# **WINDOWS 7 UNATTENDED**

# **I- Différentes méthodes pour installer Windows 7**

La méthode d'installation la plus connue de tous consiste à booter depuis le DVD et de répondre aux questions afin d'obtenir un OS fraichement installé.

La seconde est essentiellement utilisé par les techniciens d'entreprise (ou constructeurs) ayant à leur charge un parc informatique assez conséquent. Elle vise à automatiser une installation en créant un jeu de configuration (fichier unattend.xml ou autounattend.xml) à l'aide des outils de déploiement fournis par Microsoft (essentiellement ceux du WAIK).

Windows Vista a longtemps été critiqué par les simples utilisateurs du système d'exploitation mais il faut savoir, qu'en termes d'évolution dans le domaine de la capture et du déploiement, il a apporté beaucoup aux administrateurs d'entreprise et aux constructeurs.

Auparavant, prenons pour exemple Windows XP : les installations se faisaient depuis une image de référence (un master) en la déployant sur l'ensemble des ordinateurs d'un parc. En revanche, la modification de ce master pour y ajouter drivers, fichiers … impliquait de le recréer complètement.

Maintenant le problème ne se pose plus car, depuis Windows Vista, Microsoft a changé sa méthode de gestion d'image en introduisant un nouveau format d'image nommé WIM (Windows Image). La création, la mise à jour et le déploiement de cette image a été largement amélioré ainsi que les outils.

Un média d'installation contient deux images WIM :

- Boot-Wim : c'est l'image WINPE bootable qui est extraite dans « *\$Windows.~BT* » lors de l'installation et de la première phase d'installation
- Install-wim : c'est l'image d'installation (comme un genre de ghost système) copiée dans « *\$Windows. ~LS* » pendant l'installation.

## **II- Deux types d'installation**

#### 1- L'installation Attended

Avec ce type, vous devez répondre aux questions pour achever l'installation (sélection de la langue, sélection de la partition d'installation, renseignement de la clé d'activation …).

#### 2- L'installation Unattended

Une installation Unattended nécessite que l'on fournisse un fichier de configuration au Setup d'installation et si tous les champs présents dans les fenêtres (sous forme de questions) et que l'on retrouve dans ce fichier de réponses sont renseignés correctement alors l'installation se poursuit en étant complètement automatisée.

### **III- Des outils pratiques**

Dans le but de créer, manipuler et modifier des images WIM, Microsoft fournit des outils disponibles dans le WAIK (multiplateforme x86 et x64) :

- Windows System Image Manager WSIM : Cet outil permet de créer des fichiers de configuration puis de les valider. Il permet globalement d'éditer des images WIM puis de gérer les points de distribution.
- Deployment Image Servicing and Management DISM : C'est l'outil de gestion et de maintenance des images de déploiement. Il permet :
	- d'ajouter des périphériques 32 ou 64 bits
	- d'ajouter / supprimer un Langage Pack (LP)
	- d'ajouter / supprimer des fonctionnalités de Windows
	- d'ajouter / supprimer des correctifs Windows
	- de paramétrer Windows Update

DISM inclut aussi des commandes de capture de montage et de démontage. Il remplace donc de fait « imagex.exe ».

- Windows Preinstallation Environnement – WINPE : Rappelez-vous WinPE = boot.wim, c'est un mini système d'exploitation à base de noyau Windows 7. Il est utilisé pour déployer Windows ou bien de capturer une image de disque dur.

- System Preparation tool – SYSPREP : Cet outil est disponible dans « %WINDIR%\System32\sysprep ». Il permet de préparer une image en vue de déploiement à partir d'une installation existante en nettoyant, supprimant des données spécifiques ( journaux d'évènements, réinitialisation du SID …)

## **IV- Création d'un Unattended basé sur la capture et le sysprep (Online Servicing ou maintenance en ligne).**

# *INTRODUCTION* :

*Il faut se rendre à l'évidence que nous avons maintenant fait le tour de la question concernant la conception d'Unattended depuis Windows Vista. Pourquoi utiliser des logiciels tels Win7Rlite ou Win7Customizer,…etc…alors qu'il existe depuis longtemps la possibilité de livrer un Unattended au publique en utilisant les outils mis à disposition par Microsoft. On le sait tous un OS qui aura été customisé avec ces outils sera instable sur du long terme. La technique de « maintenance en ligne » offre la possibilité de customiser à souhait un système installé et grâce au format de fichier WIM, cela devient un jeu d'enfant pour créer un DVD de Windows 7 Unattended comme le font les constructeurs.*

#### 1- Prérequis

- Un ordinateur de technicien : WAIK pour 7 doit être installé. Disponible à cette adresse : [http://www.microsoft.com/downloads/fr](http://www.microsoft.com/downloads/fr-fr/details.aspx?FamilyID=696DD665-9F76-4177-A811-39C26D3B3B34)[fr/details.aspx?FamilyID=696DD665-9F76-4177-A811-39C26D3B3B34](http://www.microsoft.com/downloads/fr-fr/details.aspx?FamilyID=696DD665-9F76-4177-A811-39C26D3B3B34)
- Un ordinateur de référence : Minimum 30GB d'espace libre sur le disque dur.
- Une clé USB de 128 MB minimum
- Un DVD original de Windows seven
- Vos logiciels sur un disque dur externe

**IMPORTANT** : Si vous compter travailler sur une ISO de Windows 7 SP1 il est fort recommandé de mettre le WAIK à jour en installant le supplément : <http://theitbros.com/install-waik-supplement-for-windows-7-sp1>

# 2- Copie en local du DVD de Windows 7

Pour mener à bien la totalité de la procédure décrite dans ce tutoriel nous allons utiliser un DVD original de Windows 7. Comment reconnaitre l'original des autres (unattended) :

Dans un DVD Original de Windows 7 (x86) il y a 5 versions qui sont :

- HOMEBASIC (index 1)
- HOMEPREMIUM (index 2)
- PROFESSIONAL (index 3)
- STARTER (index 4)
- ULTIMATE (index 5)

…et dans un DVD original de Windows 7 (x64) il y a 4 versions :

- HOMEBASIC (index 1)
- HOMEPREMIUM (index 2)
- PROFESSIONAL (index 3)
- ULTIMATE (index 4)

Ces versions sont visibles en utilisant l'onglet « Info » de gimageX. Outil disponible ici : <http://www.autoitscript.com/gimagex/#Downloads>

Lorsque vous êtes sure que le DVD est bien original vous pouvez copier son contenu sur l'ordinateur du technicien à cet emplacement « C:\ win7dvd ».

3- Création d'un fichier de réponses (Autounattend.xml)

Ce fichier de réponses va être créé grâce à WSIM du WAIK qui est installé sur l'ordinateur du technicien et permettra d'automatiser l'installation sur l'ordinateur de référence à l'aide du DVD original de Windows 7 et d'une clé USB.

- Lancez WSIM (depuis l'ordinateur du technicien) puis cliquez sur « fichier/sélectionner l'image Windows ». Si on vous demande de créer le fichier catalogue alors cliquez sur « oui ».
- Dans le menu, cliquez sur « fichier/nouveau fichier de réponses »
- Ajoutez les composants suivants dans les passes correspondantes :

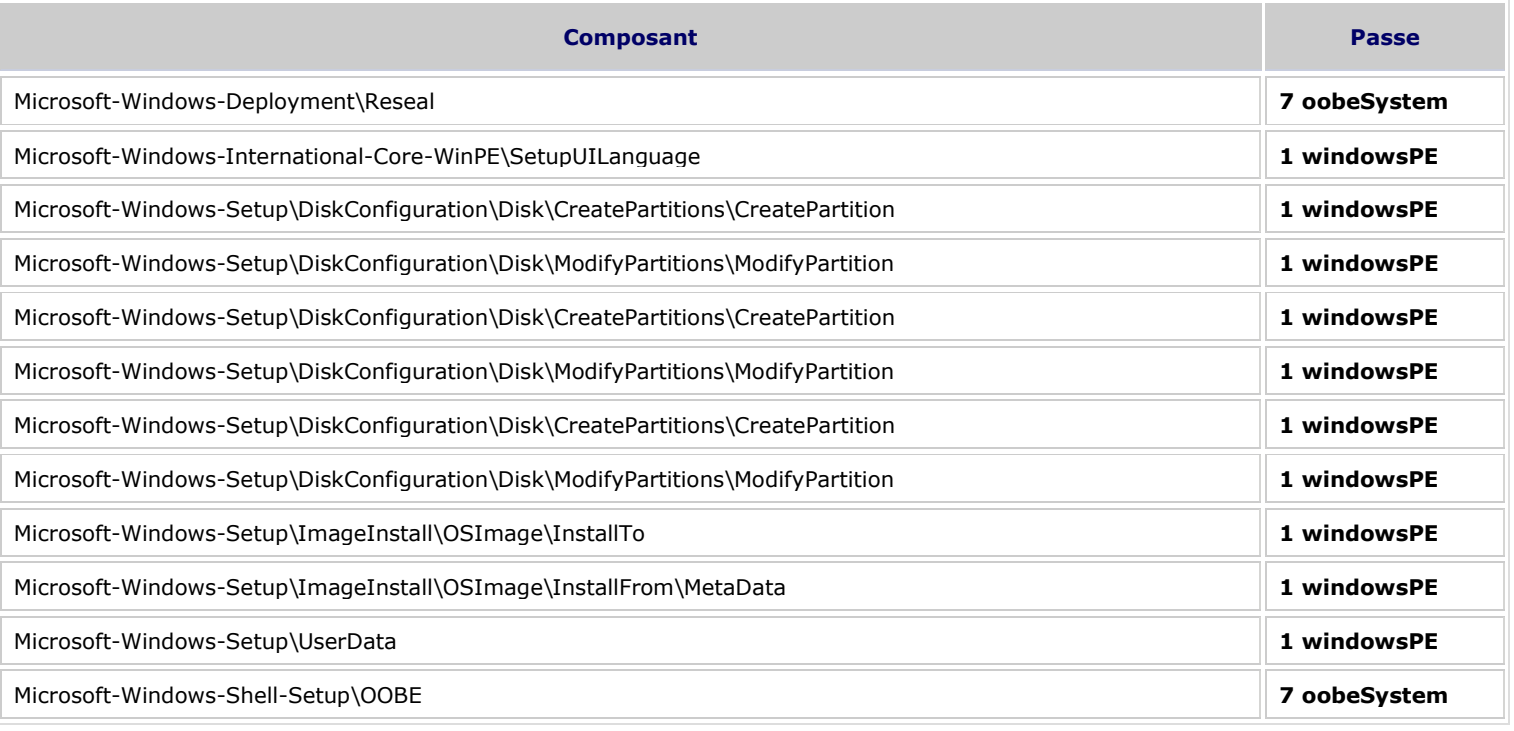

# - Modifiez les paramètres des composants :

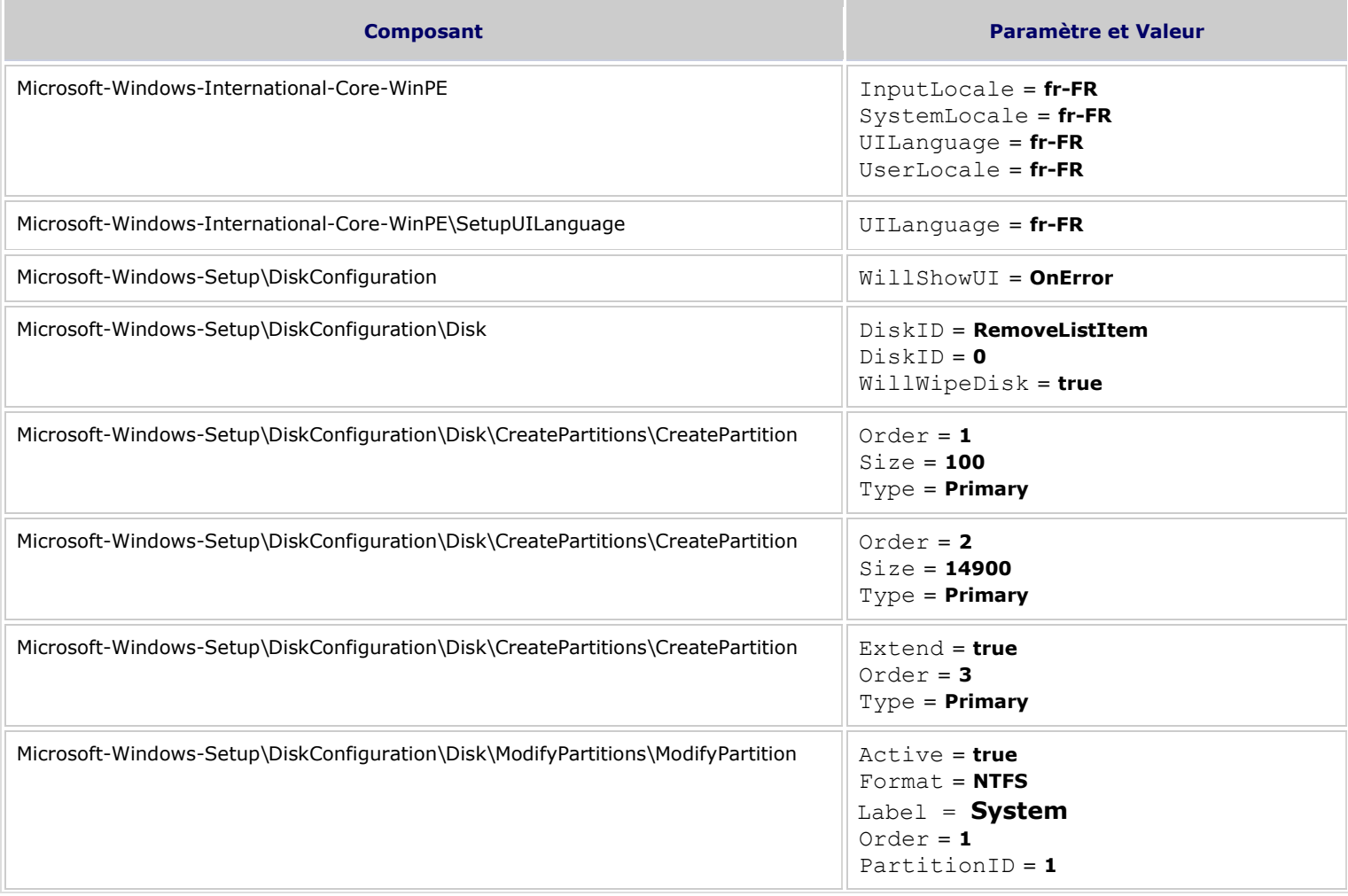

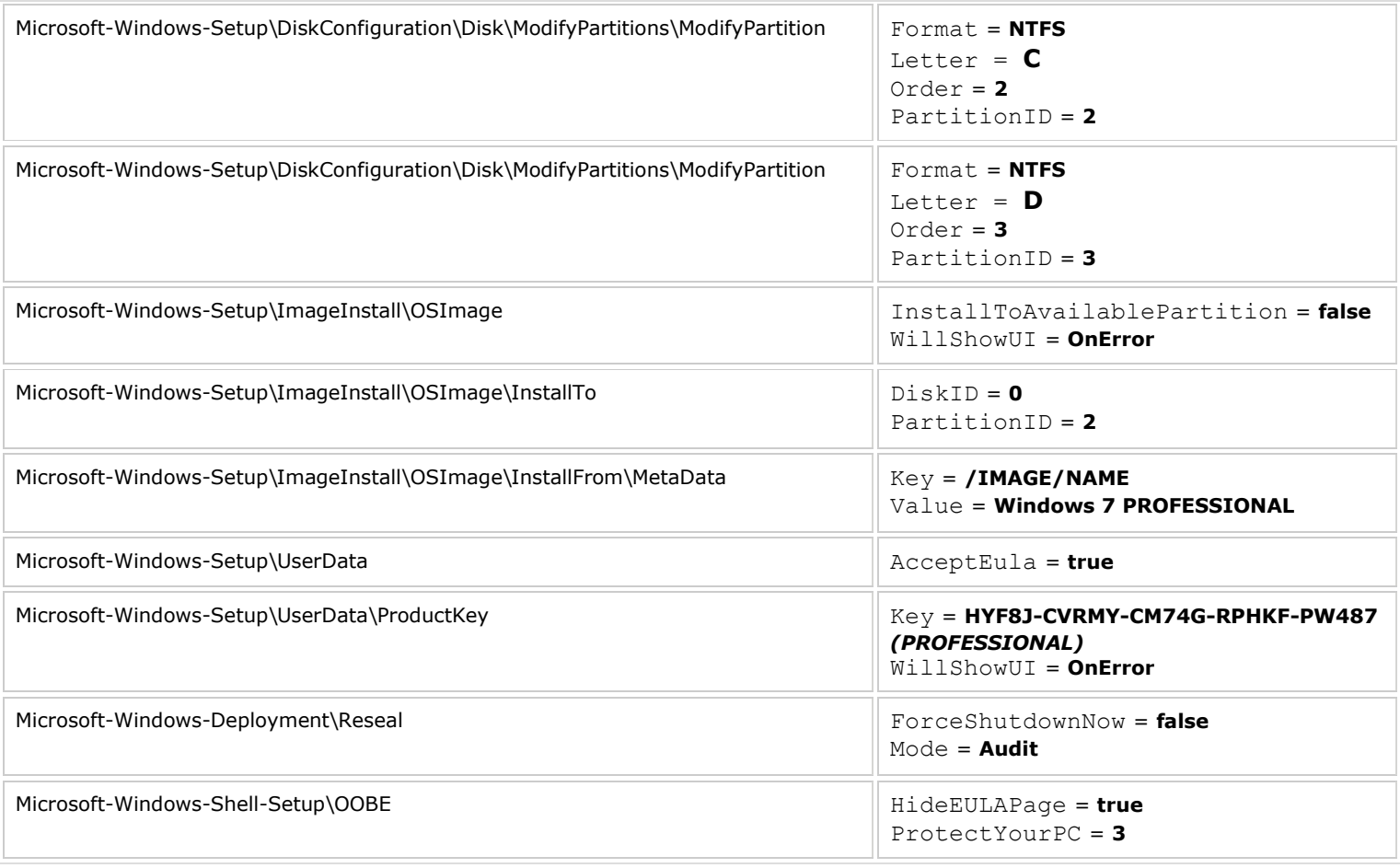

- Validez le fichier de réponses depuis le menu « outils\valider le fichier de réponses ». Enregistrez le fichier sous le nom « Autounattend.xml » et copiez-le sur la clé USB.

**IMPORTANT** *: Les composants « Microsoft-Windows-Setup\ ImageInstall\OSImage\InstallFrom\MetaData » et « Microsoft-Windows-Setup\UserData\ProductKey » doivent être dûment renseignés grâce au contenu du fichier « Product.ini » présent dans le répertoire « sources » du DVD original.*

Vous pouvez récupérer le fichier « **Autounattend.xml** » correspondant à votre architecture en annexe de ce tutoriel.

# 4- Création d'un fichier unattend.xml

Ce fichier « unattend.xml » va permettre d'apporter les dernières modifications qui seront prisent en compte lors du prochain redémarrage (en mode oobe ) de l'ordinateur de référence. Ajoutez autant de paramètres dans ce fichier que vous voulez sachant que plus il y aura de paramètres moins de questions seront posés à l'utilisateur final de l'Unattended à la fin de l'installation et avant l'arrivée sur le bureau (nom de l'utilisateur et de l'ordinateur, emplacement réseau, emplacement régional, auto-activation, accepter le contrat de licence (EULA)…etc.

- Lancez WSIM (depuis l'ordinateur du technicien) puis cliquez sur « fichier/sélectionner l'image Windows ». Si on vous demande de créer le catalogue alors cliquez sur « oui ».
- Dans le menu, cliquez sur « fichier/nouveau fichier de réponse ».
- Ajoutez les composants suivants dans les passes correspondantes :

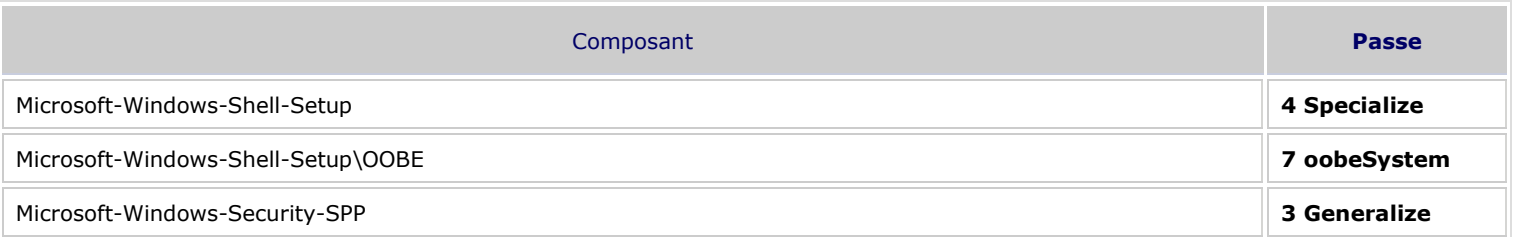

#### - Modifiez les paramètres des composants :

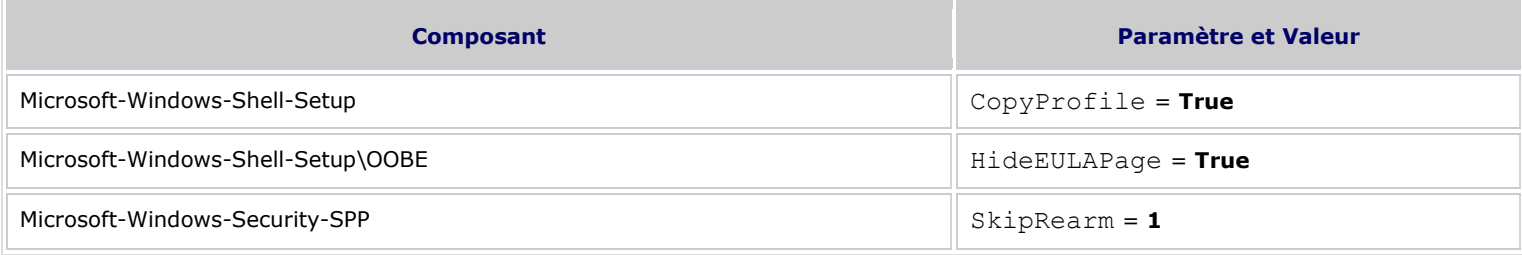

- Validez votre fichier de réponses.
- Copiez le fichier « unattend.xml » sur l'ordinateur de référence dans :

« C:\Windows\System32\sysprep\ »

**ATTENTION** : *Si vous installez des pilotes tiers non signés numériquement, il vous faudra ajouter dans le fichier « unattend.xml » le composant suivant : Microsoft-Windows-PnpSysprep dans la passe generalize et positionner la valeur du paramètre « PersistentAllDeviceInstalls » à « True ».*

Vous pouvez récupérer le fichier « **Unattend.xml** » correspondant à votre architecture en annexe de ce tutoriel.

5- Création d'une image de référence

Le fichier de réponses « Autounattend.xml » va permettre d'installer Windows 7 sans aucune intervention de votre part sur l'ordinateur de référence.

- Insérez la clé USB sur l'ordinateur de référence ainsi que le DVD original de Windows 7 dans le lecteur CD/DVD puis bootez dessus.

Lorsque l'installation est terminée et que vous êtes logué en tant qu'administrateur, vous pouvez installer autant d'applications que vous le souhaitez puis personnaliser votre profil à votre guise.

**ATTENTION A FAIRE POUR UN WINDOWS SP0 (sans Service Pack ou non SP1)** : *L'installation de certains logiciels créés des conflits avec l'utilisation de « sysprep ». Je vous déconseille d'installer des logiciels qui lancent des services au démarrage de Windows sinon vous vous retrouverez avec une fenêtre mentionnant ce genre de message « Windows n'a pas pu terminer la configuration du système. Pour tenter de reprendre la configuration, redémarrez l'ordinateur. ». Les logiciels Antivirus sont souvent à l'origine de ce type d'erreur mais il arrive parfois qu'ils ne soient pas les seuls donc pour palier à ce problème je vous recommande d'installer un correctif MS sur l'ordinateur de référence. (Lien de DL du correctif KB981542 disponible en annexe).*

**ATTENTION A FAIRE POUR UN WINDOWS SP1 (avec Service Pack)** : *L'installation de certains logiciels créés des conflits avec l'utilisation de « sysprep ». Si vous installez des logiciels qui lancent des services au démarrage de Windows vous vous trouverez face à une fenêtre mentionnant ce genre de message « Windows n'a pas pu terminer la configuration du système. Pour tenter de reprendre la configuration, redémarrez l'ordinateur. ». Les logiciels Antivirus sont souvent à l'origine de ce type d'erreur. Le correctif KB981542 ne peut être installé alors je vous conseille d'installer ce genre de logiciel qui cause problème un à un puis de vous rendre dans les paramètres de configuration (options) afin d'identifier de quelconques services qui seraient à l'origine du problème. Désactivez le service ou l'option. Sinon il vous est toujoyrs possible d'installer ce genre de logiciel en Post installation.*

**ATTENTION** : *La fenêtre « Outil de préparation système v.3.14 » ne doit en aucun cas, pendant les phases d'installations logicielles, être touchée. Vous pouvez la fermer (bouton de fermeture) ou bien cliquer sur « annuler » mais surtout n'appuyez pas sur le bouton « OK ».*

**IMPORTANT** : *Lorsque vous avez fini de configurer votre profil utilisateur, n'oubliez pas de faire ceci :*

- *Nettoyer le répertoire temporaire et les fichiers (de tous les utilisateurs) avec l'utilitaire Windows par exemple.*
- *Supprimer les traces Internet (Historique, Cookies,…)*
- *Nettoyer les clés de registre obsolètes avec CCleaner par exemple.*
- *Désinstaller les applications qui ont servi à la maintenance.*

A la fin de la personnalisation, vous allez lancer la commande suivante qui va permettre de copier le profil courant c-à-d celui du compte administrateur actuellement logué (c:\Users\Administrator\ NTUSER.DAT) en lieu et place du profil par défaut de Windows (c:\Users\Default\ NTUSER.DAT) :

sysprep /audit /reboot /generalize /unattend:unattend.xml

**EXPLICATION :** *Lorsque l'utilisateur final de la release souhaitera créer un nouveau compte utilisateur alors ce dernier héritera des du profil personnalisé et non du profil par défaut de Windows.*

Vous vous retrouvez sur votre bureau en étant toujours logué en tant qu'administrateur en mode « Audit ».

**A NOTER** : *Alors que vous vous êtes acharné à personnaliser votre ordinateur de référence, l'outil « sysprep.exe » se chargera lui à contrario d'impersonnaliser certains paramètres en nettoyant ce qui suit :*

- *Effacement des fichiers journaux*
- *Suppression des points de restauration système*
- *Désactivation du compte administrateur local et suppression du profile*
- *Suppression des SID de l'ordinateur*
- *Suppression des pilotes Plug and Play si non spécifiés dans le fichier de réponses.*

Il est maintenant temps de lancer cette commande depuis l'ordinateur de référence en tant qu'administrateur afin qu'au prochain redémarrage l'OS affiche les écrans de personnalisation et de configuration utilisateur (phase OOBE : nom de l'ordinateur, réseau, configuration Windows Update …) suivant le contenu du fichier « unattend.xml ».L'ordinateur va donc être plongé dans le mode OOBE en attente de capture :

sysprep /oobe /shutdown /generalize /unattend:unattend.xml

6- Création d'un média WinPE

# Pour aller directement à l'essentiel vous pouvez télécharger mon CD Multiboot **WinPE 3 (x64 x86)** en annexe de ce tutoriel.

Gravez-le sur un CD-ROM.

7- Capture de l'image du disque dur de l'ordinateur de référence

- Insérez le média WinPE dans le lecteur de l'ordinateur de référence et bootez dessus sélectionnez l'architecture dans le menu de boot (WinPE x86 ou WinPE x64).
- A l'ouverture de GimageX, vous vous trouvez directement sur l'onglet « Capture ». Cliquez sur le  $1<sup>er</sup>$  bouton « Browse » qui concerne la source de capture et sélectionnez le disque ou vous avez installez l'OS (observez les répertoires : programmes, utilisateurs, Windows,…).
- Cliquez sur le  $2^{eme}$  bouton « Browse » qui concerne le chemin de destination ou sera copié la capture sous le nom « install.wim ».
- Renseignez les zone de texte suivantes ; Name, Description, DisplayName, DisplayDesc avec la valeur « Windows 7 Professional Unattended ».
- Dans la liste déroulante de compression sélectionnez « Maximum ».
- Cochez la case « Verify » dans les options
- Cliquez sur le bouton « Create ».
- Patientez jusqu'à la fin de la capture. Cela peut prendre de 15 à 20 minutes selon la configuration de votre PC.
- Enfin Cliquez sur « Close » puis fermez la fenêtre GimageX en cliquant sur le bouton de fermeture. L'ordinateur de référence se ferme.

**IMPORTANT** : *Au prochain redémarrage l'ordinateur initialisera le mode oobe que l'utilisateur final rencontrera après avoir décidé d'installer ce Windows 7 Professional Unattended.*

#### 8- Reconstituer votre DVD

- Redémarrez l'ordinateur de reference.
- Retirez le Média WinPE du lecteur CD/DVD.
- Laissez l'ordinateur se préparer (redémarrages éventuels) pour entrer en phase oobe.
- Renseignez vos informations afin de pouvoir vous loguez sur le compte et récupérer le fichier « Install.wim » à la racine de la  $2<sup>eme</sup>$  partition du disque dur.
- copiez le fichier « d:\install.wim » et collez-le sur l'ordinateur du technicien dans « c:\win7dvd\sources » (écrasez l'ancien).
- Supprimez tous les fichiers catalogue « .clg » du répertoire « c:\win7dvd\sources » et le fichier « ei.cfg » de l'ordinateur du technicien
- Créez un fichier iso du répertoire « c:\win7dvd » en tapant ces commandes :

# Cd c:\Program Files\Windows AIK\Tools\x86

oscdimg -bC:\win7dvd\boot\etfsboot.com -h -u2 -m -lWindows\_7\_Pro\_Una C:\ win7dvd\ C:\Win7ProUna.iso

Ou encore en suivant ce tuto en utilisant le logiciel « imgburn » :

[http://forums.cnetfrance.fr/topic/170865-creer-un-dvd-de-windows-7-bootable](http://forums.cnetfrance.fr/topic/170865-creer-un-dvd-de-windows-7-bootable-universel/)[universel/](http://forums.cnetfrance.fr/topic/170865-creer-un-dvd-de-windows-7-bootable-universel/)

- Gravez votre fichier « .iso » sur un DVD.

Vous possédez maintenant un DVD prêt à être installé sur une multitude d'ordinateurs. L'utilisateur lancera le DVD comme si il lançait une installation de Windows 7 commerciale sauf que ce média intègre vos logiciels et personnalisations.

**A NOTER** : *Lorsque vous avez supprimés tous les fichiers catalogue « .clg » vous pouvez en recréer un à l'aide de l'outil WSIM. Ouvrez WSIM puis sélectionnez l'image Windows dans « c:\win7dvd\sources\install.wim ». A la demande cliquez sur « oui » pour créer un fichier catalogue.*

# **V- Editer une image WIM**

Comme je le disais, l'évolution des produits de Microsoft nous offre la possibilité de maintenir ce nouveau format de fichier « .wim ». Il existe deux modes de maintenance :

- Offline servicing (maintenance hors connexion) : ce mode permet de modifier des paramètres, d'installer une langue supplémentaire, d'installer une MAJ sans avoir à recapturer l'image. Dism.exe est l'outil idéal pour ce type de maintenance. A l'issue de cette opération, il n'est pas nécessaire de réaliser un nouveau Sysprep.
- Online servicing (maintenance en ligne) : ce mode fait état de l'action de mettre à jour la machine de référence par exemple par l'installation d'un service pack, de correctifs d'applications pendant que l'OS est en cours d'exécution et généralement pendant un boot en mode « Audit ».

**ATTENTION** : *le terme « reverse intégration » est un terme qui a été emprunté pour palier au problème de l'intégration du SP1 dans Windows Vista. Nous parlons bien entendu d'Online Servicing pour définir que nous intégrons des applications, personnalisations et correctifs à un ordinateur de référence.*

#### **VI- Annexe**

#### - **Autounattend.xml**

Télécharger le fichier correspondant à votre architecture puis renommez-le en « Autounattend.xml » avant de le copier sur votre clé USB :

<http://wallace87000.upd.fr/Autounattendx86.xml>

<http://wallace87000.upd.fr/Autounattendx64.xml>

IMPORTANT : *Le fichier est valable pour une version « PROFESSIONAL ». A vous de l'ouvrir dans WSIM et de remplacer cette valeur par la version souhaitée.*

#### - **Unattend.xml**

Télécharger le fichier correspondant à votre architecture puis renommez-le en « Unattend.xml » avant de le copier sur votre ordinateur de référence :

<http://wallace87000.upd.fr/Unattendx86.xml>

<http://wallace87000.upd.fr/Unattendx64.xml>

#### - **KB981542**

<http://wallace87000.upd.fr/Windows6.1-KB981542-x86.msu>

INFO :<http://support.microsoft.com/kb/981542>

# - **WinPE 3 x86 x64**

Télécharger mon CD à cette adresse :

<http://wallace87000.upd.fr/WinPE6486.iso.001.exe> <http://wallace87000.upd.fr/WinPE6486.iso.002.xtm> <http://wallace87000.upd.fr/WinPE6486.iso.003.xtm> <http://wallace87000.upd.fr/WinPE6486.iso.004.xtm> <http://wallace87000.upd.fr/WinPE6486.iso.005.xtm> <http://wallace87000.upd.fr/WinPE6486.iso.006.xtm> <http://wallace87000.upd.fr/WinPE6486.iso.007.xtm> <http://wallace87000.upd.fr/WinPE6486.iso.008.xtm> <http://wallace87000.upd.fr/WinPE6486.iso.009.xtm> <http://wallace87000.upd.fr/WinPE6486.iso.010.xtm> <http://wallace87000.upd.fr/WinPE6486.iso.011.xtm> <http://wallace87000.upd.fr/WinPE6486.iso.012.xtm> <http://wallace87000.upd.fr/WinPE6486.iso.013.xtm> <http://wallace87000.upd.fr/WinPE6486.iso.014.xtm> <http://wallace87000.upd.fr/WinPE6486.iso.015.xtm> <http://wallace87000.upd.fr/WinPE6486.iso.016.xtm> <http://wallace87000.upd.fr/WinPE6486.iso.017.xtm>

<http://wallace87000.upd.fr/WinPE6486.iso.018.xtm> <http://wallace87000.upd.fr/WinPE6486.iso.019.xtm> <http://wallace87000.upd.fr/WinPE6486.iso.020.xtm> <http://wallace87000.upd.fr/WinPE6486.iso.021.xtm> <http://wallace87000.upd.fr/WinPE6486.iso.022.xtm> <http://wallace87000.upd.fr/WinPE6486.iso.023.xtm> <http://wallace87000.upd.fr/WinPE6486.iso.024.xtm> <http://wallace87000.upd.fr/WinPE6486.iso.025.xtm> <http://wallace87000.upd.fr/WinPE6486.iso.026.xtm> <http://wallace87000.upd.fr/WinPE6486.iso.027.xtm> <http://wallace87000.upd.fr/WinPE6486.iso.028.xtm> <http://wallace87000.upd.fr/WinPE6486.iso.029.xtm> <http://wallace87000.upd.fr/WinPE6486.iso.030.xtm> <http://wallace87000.upd.fr/WinPE6486.iso.031.xtm> <http://wallace87000.upd.fr/WinPE6486.iso.032.xtm> <http://wallace87000.upd.fr/WinPE6486.iso.033.xtm> <http://wallace87000.upd.fr/WinPE6486.iso.034.xtm>

Reconstituez le CD en lançant le fichier d'amorce « WinPE6486.iso.001.exe ». Ce CD embarque l'outil « gimageX.exe » dans le répertoire « Program Files\GimageX\ » et « imagex.exe » dans le répertoire « system32 ».

**Vous pouvez également suivre le tuto de Myselfidem pour créer vous-même votre WinPE Multiboot x86 x64** : <http://www.mediafire.com/?a6000icse69b5p3>

# **Rédigé par wallace87000 pour les communautés** :

- *Forum French System AddOns : [http://www.forum-unattend.fr](http://www.forum-unattend.fr/)*
- *Grizzly Team : [http://www.grizzly-team.fr](http://www.grizzly-team.fr/)*
- *My 7 Apps : [http://www.my7apps.fr](http://www.my7apps.fr/)*
- *Unattended Share : [http://unattended-share.fr](http://unattended-share.fr/)*
- *Win-web : [http://www.win-web.be](http://www.win-web.be/)*
- *XNG : <http://team-xng.com/xng/forum.php>*

Le 17 décembre 2010. **Dernière MAJ le 11 novembre 2011.**